## **АЛГОРИТМ ДЕЙСТВИЙ «Как оставить отзыв о деятельности организации культуры на официальном сайте для размещения информации о деятельности государственных (муниципальных) учреждениях bus.gov.ru»**

Каждый желающий может оставить отзыв о работе учреждения или пожелания по улучшению его работы на официальном сайте для размещения информации о государственных (муниципальных) учреждениях bus.gov.ru.

Для этого необходимо быть авторизированным пользователем Единого портала государственных услуг Российской Федерации (иметь личную регистрационную учетную запись).

1.Зайдите на Официальный сайт для размещения информации о государственных (муниципальных) учреждениях [\(https://bus.gov.ru/pub/home\)](https://bus.gov.ru/pub/home).

2.Выберите вкладку «Гражданам»

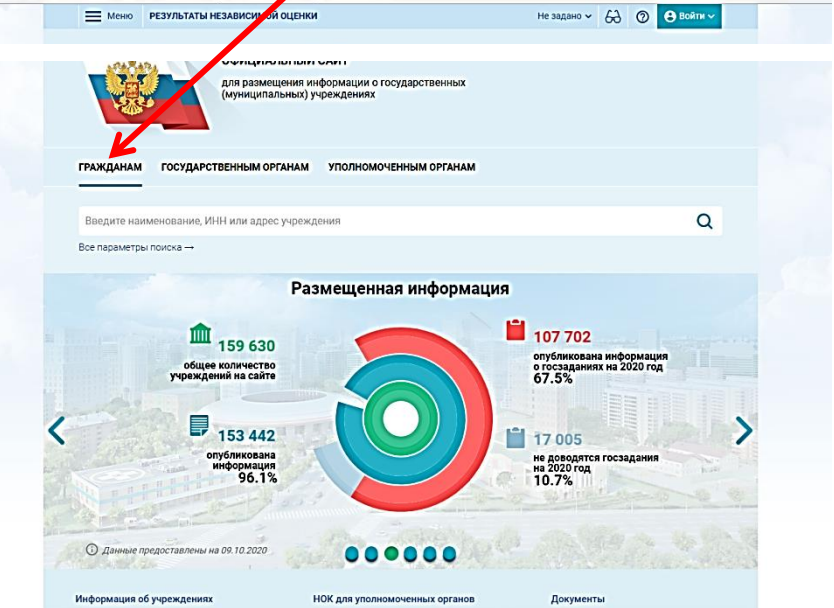

3. Для продолжения Вам необходимо войти, используя регистрационную запись на Едином портале государственных услуг Российской Федерации.

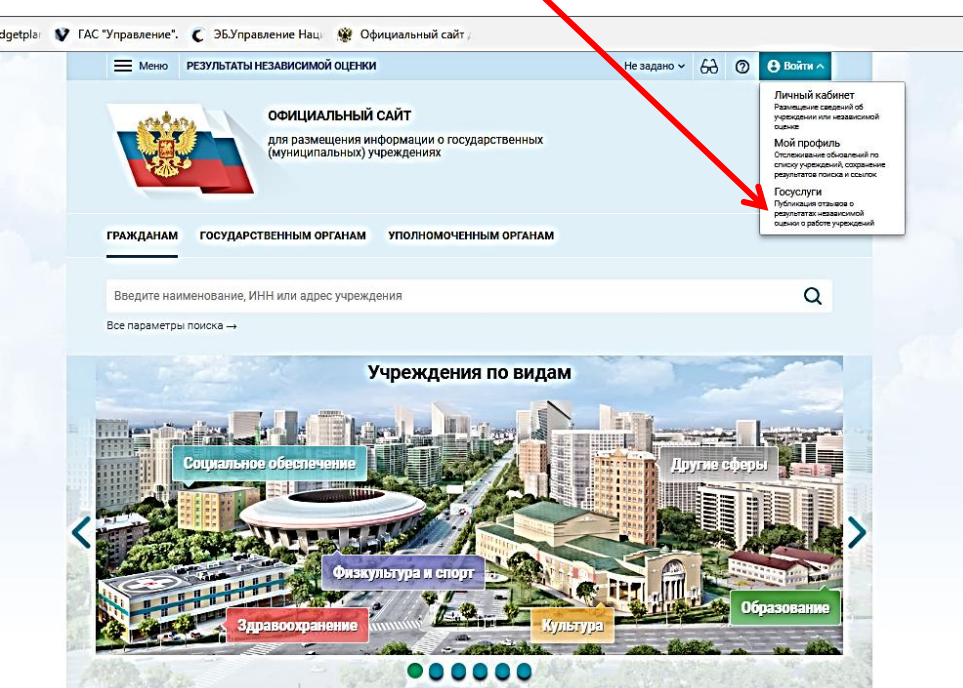

1

2

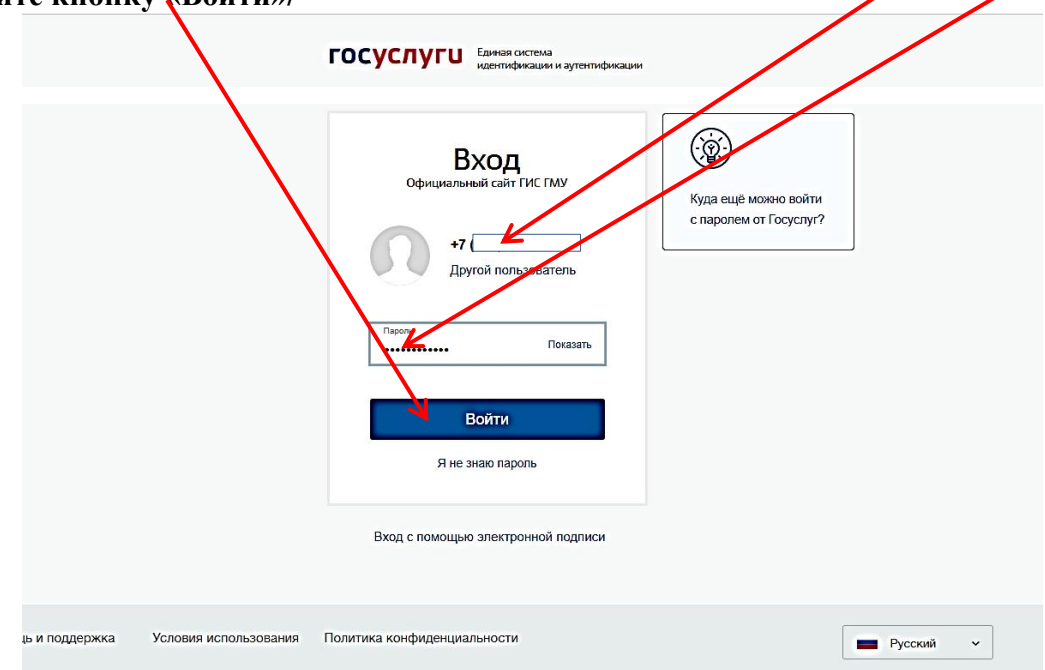

5. В строке поиска по учреждениям введите наименование интересующей Вас **организации.** Вы можете ускорить поиск, если знаете ИНН организации. Его можно ввести в строку поиска. Нажмите **Enter** на клавиатуре.

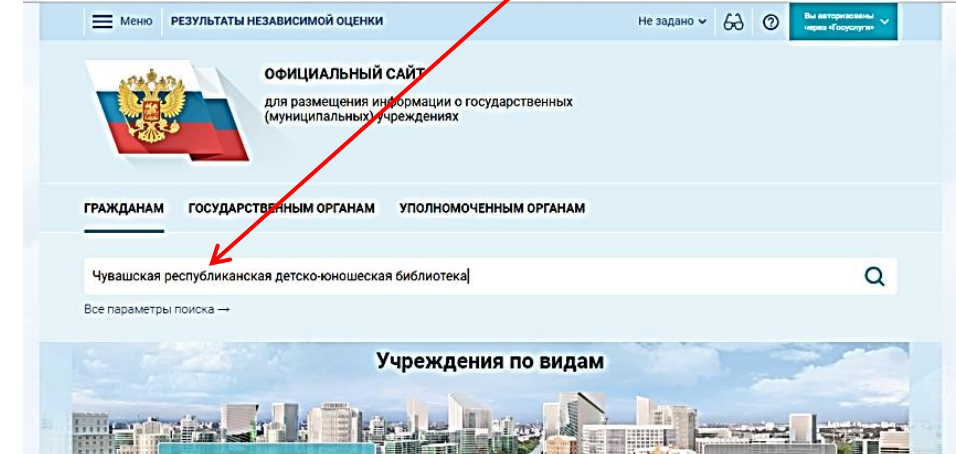

6. Зайдите в **индивидуальную карточку найденной организации**.

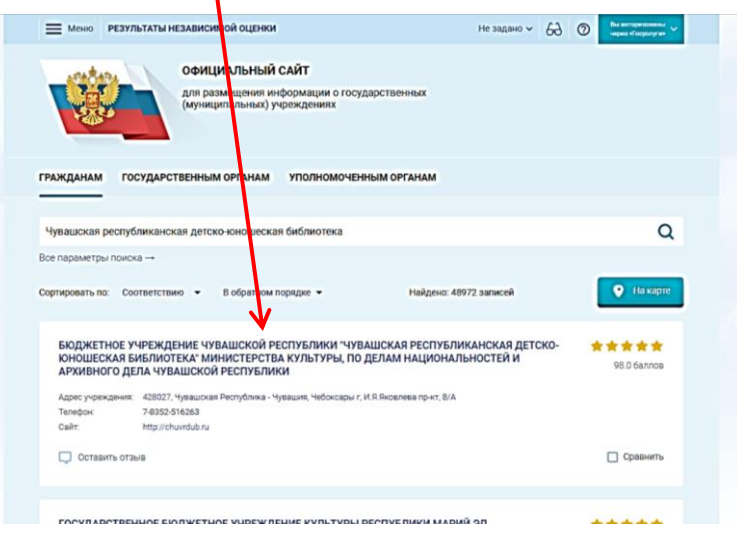

## 7. Нажмите кнопку **«Оставить отзыв»**

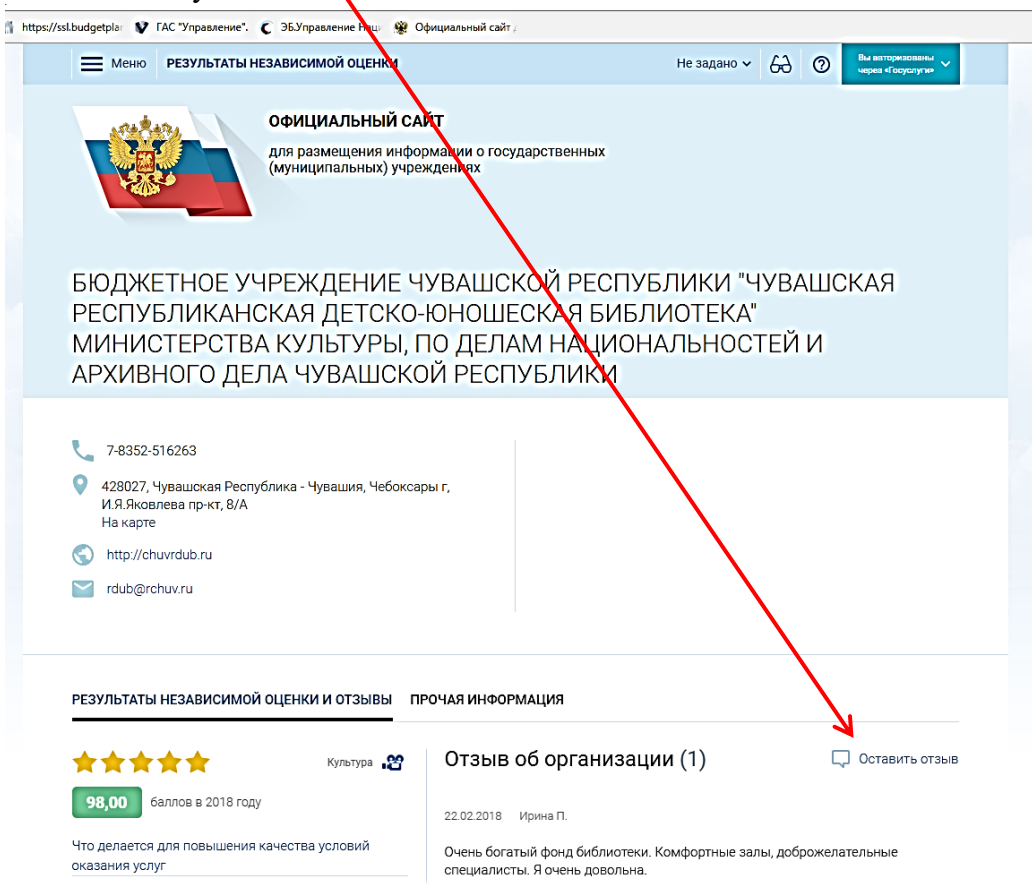

3

8. Ознакомьтесь с Политикой формирования отзывов. После получения Вашего согласия с условиями Политики формирования отзывов (нужно поставить галочку) станет активной кнопка «Оставить отзыв». Нажмите ее.

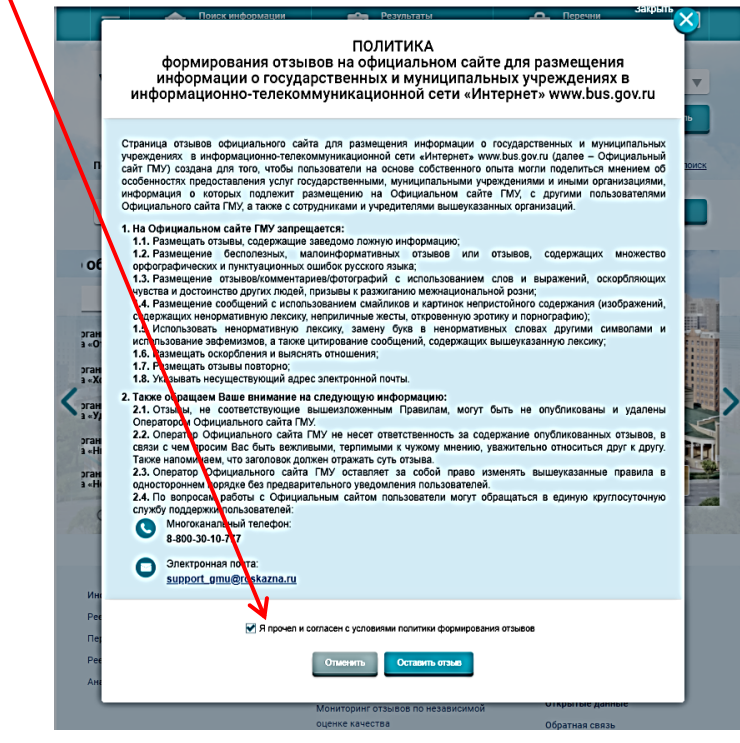

9. Система выведет окно «Оставить отзыв». Ваши персональные данные (ФИО, адрес электронной почты) появятся в соответствующих ячейках автоматически через Единый портал государственных услуг Российской Федерации.

Далее необходимо выбрать, оставляете Вы отзыв о результатах независимой оценки качества оказания услуг или нет. Укажите, «ДА» или «НЕТ». В данном примере выбрана опция «Оставить отзыв о результатах независимой оценки качества оказания услуг» («ДА»).

Выберите группу типа организации, к которой относится Ваша организации. В данном случае - «**б**иблиотеки».

Оставить о .<br>ЗЫВ Данное обращение не мылыки.<br>02.05.2006 г. № 59-ФЗ «О порядке ра<br>способом повышения открытости<br>способом повышения открытости на в соответствии<br>ний граждан Российск бражаться всем пользователям сайта. Ваша<br>и необходима только для увеломления об **БЮДЖЕТНОЕ УЧРЕЖДЕНИЕ** ,<br>'ВАШСКОЙ РЕСПУБЛИКИ "ЧУВАШСКАЯ РЕСПУБЛИКАНСКАЯ ДЕТСКО Отзыв **ЮНОШЕСКАЯ БИБЛИОТЕКА** .<br>ИНИСТЕРСТВА КУЛЬТУРЫ, ПО ДЕЛАМ НАЦИОНАЛЬНОСТЕЙ И .<br>КОЙ РЕСПУБЛИКИ АРХИВНОГО ДЕЛА ЧУВАШС Coepa Культура Чувашская Республика Субъект РФ: .<br>Имя Отчество  $\Phi$ a .<br>Ваш отзыв о результата: Her  $\bullet$  na независимой оценки кач .<br>словий оказания услу риальной сфере? ая организация оценивалась в нескольких группах. Выберите одну из них библиотеки • библиотеки Заголовок отзыва .<br>Тип отзыва • Положительный • Отрицательный • Пожелание Текст отзыва

7. Далее заполните заголовок отзыва.

Выберите тип отзыва: «Положительный», «Отрицательный», «Пожелание».

В свободной форме оставьте свой отзыв в окне «Текст отзыва».

Для завершения работы введите символы с изображения и отправьте отзыв, нажав кнопи

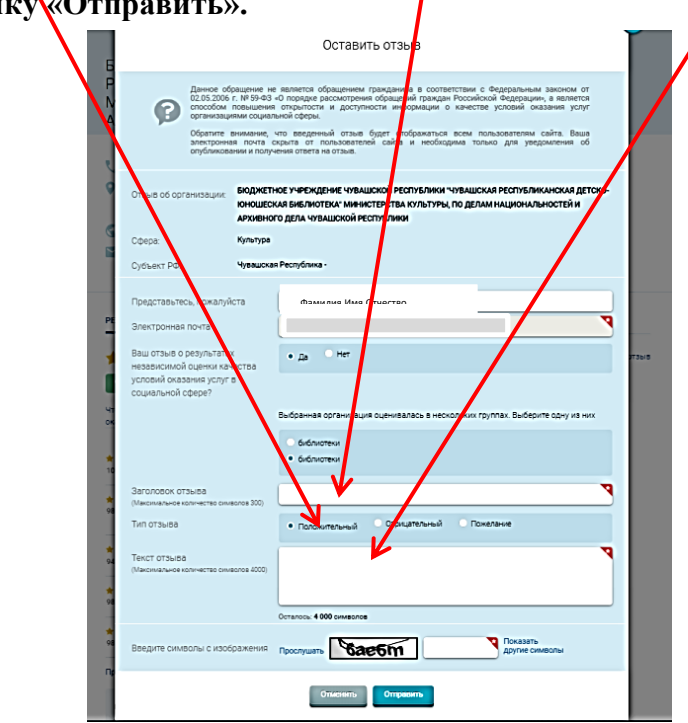

Отзыв появится на Официальном сайте для размещения информации о государственных (муниципальных) учреждениях после проверки модератором на предмет соответствия Политике формирования отзывов.

13. Сообщаем, что Ваше обращение не будет являться обращением гражданина в соответствии с Федеральным законом от 02.05.2006 г. №59-ФЗ «О порядке рассмотрения обращений граждан Российской Федерации», а является способом повышения открытости и доступности информации о качестве оказания услуг организациями социальной сферы.

Обратите внимание, что введенный отзыв будет отображаться всем пользователям сайта. Ваша электронная почта скрыта от пользователей сайта и необходима только для уведомления об опубликовании и получения ответа на отзыв.

14. Отзыв публикуется в Реестре отзывов на Официальном сайте для размещения информации о государственных (муниципальных) учреждениях через 6-7 дней после написания.

**Спасибо!**